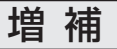

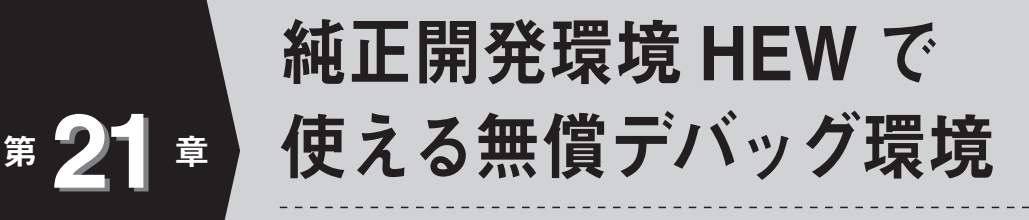

**専用ハードウェア不要ですぐ試せる**

本章では,USB に接続するだけで純正開発環境 HEW から操作できる無償デバッグ環境の構築 方法を解説します.

# **無償で使える H8 マイコンのデバッグ環境**

H8SX/1655 マイコンの無償で使えるデバッグ環境 は,**表 1** の三つです.これらのデバッグ環境は専用 のハードウェアが不要なので手軽に試せます.

統合開発環境に Eclipse を選択するとデバッグ・ソ フトウェアは GDB と GDB STUB を使います.HEW を選択するとシリアル・デバッガとシリアル・モニタ (以降,モニタ)を使います.

本章ではメーカ純正統合開発環境 HEW を使ったデ バッグ環境**②**と**③**の作り方と使い方を紹介します.パ ソコンの統合開発環境 HEW にシリアル・デバッガを 追加し,マイコンにモニタを書き込みます.

**②**と**③**はコンパイラが異なりますが,HEW で GCC を使えるようにする方法は第 22 章で紹介します.

### **HEW 用デバッグ環境の構築**

### **● 手順 1 :無償評価版 HEW をインストール**

まず第 3 章で紹介している方法で無償評価版の純正 統合開発環境 HEW をインストールします. ただし, 2010 年 7 月時点で 64 ビット版 Windows 7 ではシリ アル・デバッガが動作しません.32 ビット版を準備 してください.

インストールできたのは「H8SX,H8S,H8 ファミ リ用 C/C++ コンパイラ・パッケージ」(以下 C/C++ コンパイラ・パッケージと表す)です. このパッケー ジでは,**図 1** にあるように,

- **①**統合開発環境 HEW(表示されている GUI,エディ タなどの共通部分)
- **②** H8SX,H8S,H8 ファミリ用 C/C++ コンパイラ, アセンブラ,最適化リンカなどの実行コード生成ソ フトウェア
- **3 H8SX, H8S, H8 ファミリ用シミュレータ**

**④**スタック使用量解析ツールなどのユーティリティ がインストールされます.

### **● 手順 2 :デバッグ用ソフトウェアの解凍**

付属 CD-ROM に収録された以下のファイルをパソ コンにコピーして解凍します.

¥CQ¥H8SX\_1655¥Renesas¥ モニタプログラム ¥ H8SX1655\_usb\_monitor.exe

すると**図 2** に示すファイルができ,Readme がブラ ウザで表示されます.

Readme に従って、以下の手順で HEW にデバッグ

**表 1 本書で紹介する無償で使える H8 マイコンのデバッグ環境**

| 項番       | 統合開発環境<br>(IDE) | C/C++コンパイラ         | デバッグ用ソフトウェア |                           | 専用     | ユーザ・プログラムの | 解説  |
|----------|-----------------|--------------------|-------------|---------------------------|--------|------------|-----|
|          |                 |                    | パソコン側       | マイコン側                     | ハードウェア | 書き込み先      |     |
|          | Eclipse         | GCC                | GDB         | <b>GDB STUB</b>           | 不要     | フラッシュ・メモリ  | 第6章 |
| $\Omega$ | <b>HEW</b>      | GCC                |             | シリアル・デバッガ  シリアル・モニタ (モニタ) | 不要     | 内蔵RAM      | 本章  |
|          | <b>HEW</b>      | ルネサスC/C++<br>コンパイラ |             | シリアル・デバッガ シリアル・モニタ (モニタ)  | 不要     | 内蔵RAM      | 本章  |

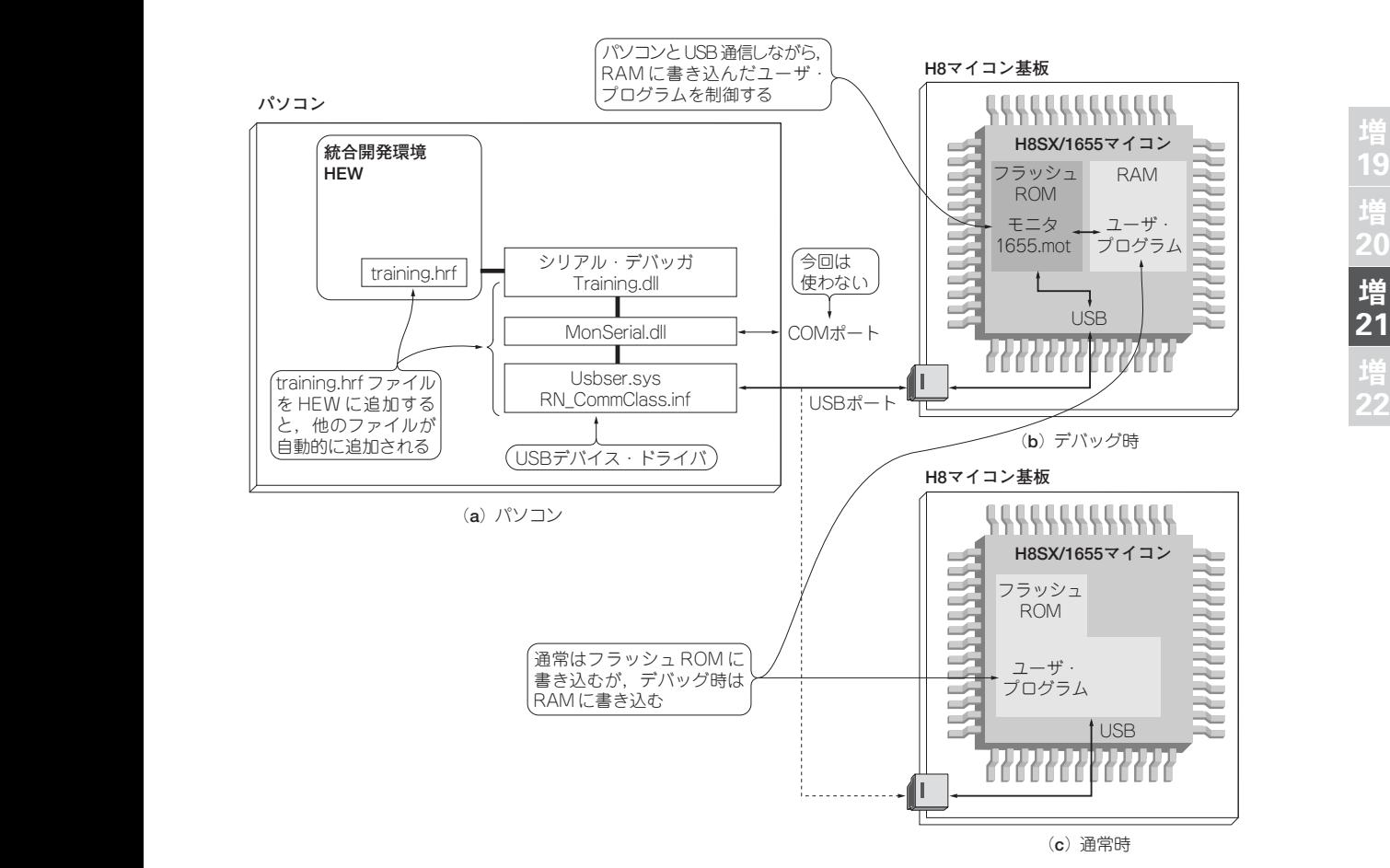

**図 1 統合開発環境 HEW を使った無償のデバッグ環境**

用ソフトウェアを追加します.

### **● 手順 3 : HEW に登録する DLL のコピー**

DLL 本体が格納されているフォルダ ¥dll¥monitor を,HEW がインストールされているフォルダの ¥Tools¥Renesas¥DebugComp¥Platform 内(**図 3**) にコピーしてください(実はどこにフォルダがあって も問題ないが,ファイルの管理しやすさからここを指 定している).

### **● 手順 4 : HEW にシリアル・デバッガを登録**

HEW を起動し、最初に表示されるダイアログで [アドミニストレーション]を選択し training.hrf を [登録]します(図 4, p.183). 登録できると Training Monitor platform が追加されます.

これでパソコン側の準備は完了です.

## **● 手順 5 :マイコン内蔵フラッシュ・メモリに デバッグ用プログラムを書き込む**

MB の J1 をショートし, H8SX/1655 をフラッシュ

書き込みのブート・モードに設定します.

フラッシュ開発ツールキット FDT(Flash Development Toolkit)を使って,デバッグ用モニ タ・プログラム ¥monitor¥1655.mot を書き込みます. 書き込み手順の詳細は「第 1 章 付属基板を動かす」を 参照してください.

## **● 手順 6 :パソコンに USB デバイス・ドライバ をインストール**

手順 5 で書き込んだモニタとやりとりする USB デ バイス・ドライバをパソコンに追加します.

MBの J1 をオープンにし、通常動作モードで起動 します.MB とパソコンを USB ケーブルで接続する とパソコンに USB ポートが認識され,**図 5** に示すよ うに新しいハードウェアの検索ウィザードが開始され ます.¥monitor¥inf フォルダを指定してインストー ルを完了します.

以上で登録などの準備はすべて完了です。この時点 ではユーザ・プログラムはまだマイコンに書き込まれ ていません.

**20**

増 **21**

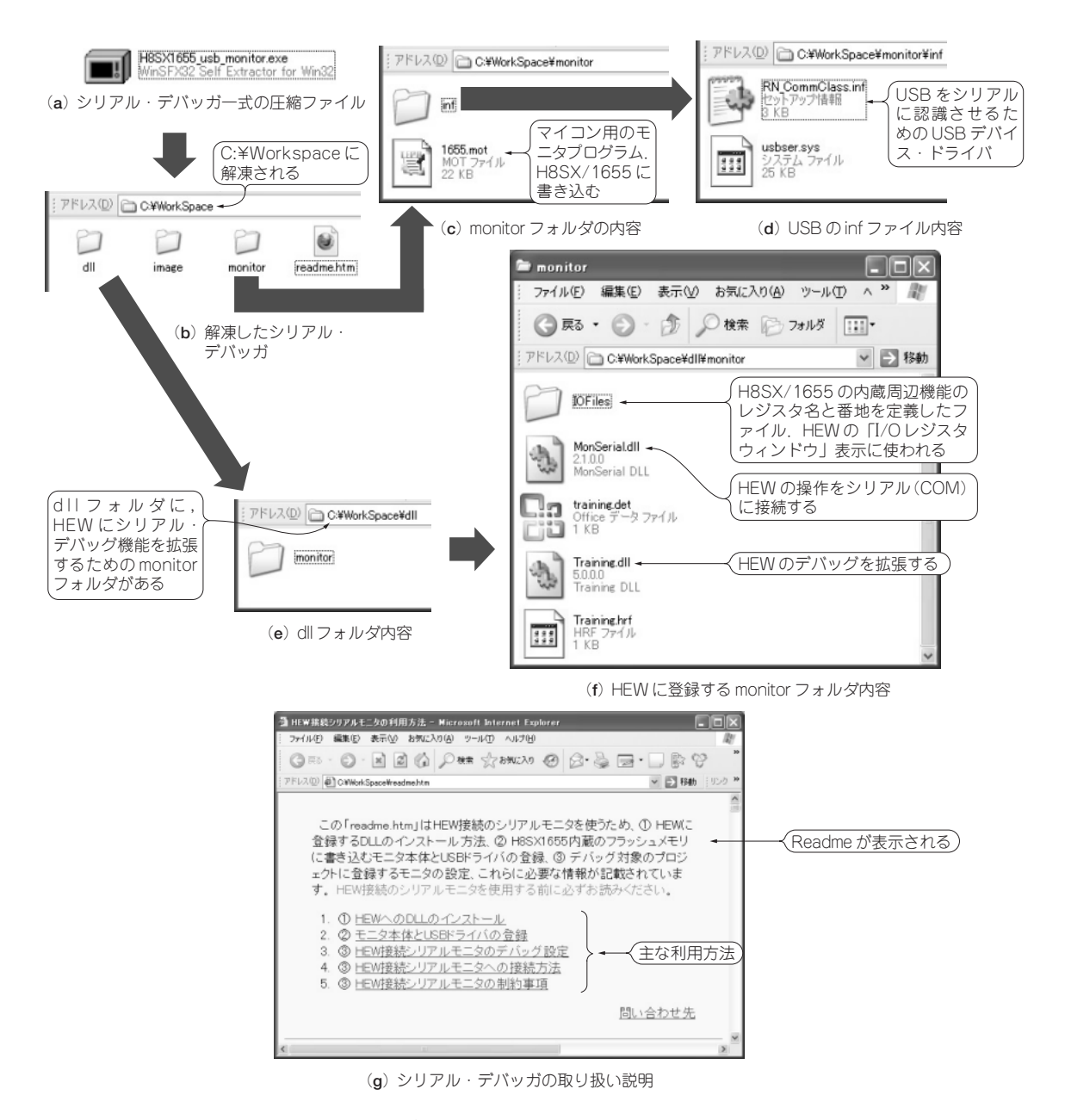

### **図 2 CD-ROM に収録された HEW 用の無償デバッグ・プログラム**

(**c**)のモニタを H8SX/1655 に書き込んで動作させ,(**d**)の USB デバイス・ドライバを割り当てる.(**e**)のフォルダの中身を HEW に登録 すると使える

![](_page_2_Figure_3.jpeg)

![](_page_3_Figure_0.jpeg)

![](_page_4_Figure_0.jpeg)

(**d**) デバッガ起動アイコン

**図 6 HEW のシリアル・デバッガと H8 マイコン基板**(MB)**を接続する**

COM ポートの選択から進まない場合は, MB を再 起動してパソコンの COM ポート番号を確認し,再実 行します. なお、ボー・レートの設定値は USB 接続 の場合,意味がありません. 接続されると HEW のメ ニューにデバッグ関係のアイコンが表示されます.

**● ユーザ・プログラムは RAM に書き込むのが簡単**

MB を USB 接続でデバッグできる環境が整ったの で,実際に使ってみましょう.

シリアル・デバッガを利用したデバッグには,作成 したユーザ・プログラムをどこに記憶するかによっ て,二つの方法があります.

- (1)RAM に記憶する
- (2)モニタと共にフラッシュ・メモリに記憶する

RAM に記憶(ダウンロード)する使い方は手軽なの で,その手順を説明します.

ユーザ・プログラムの作成には**図 8** に示すベクタ 領域と内蔵 RAM の一部 32K バイトを自由に使えま す.H8 マイコン基板 MB にタッチ・パネル LCD 付 き拡張基板 TB を接続すると外部 RAM も使えます.

### ■ 使用上の注意

## **● その 1 :関数や変数を RAM に配置しないと暴 走する**

プログラムのメモリ配置には注意が必要です. HEW の新規プロジェクト作成でプログラムやセク ションのメモリ配置を自動で設定すると,プログラム の実行コード(セクション P, PResetPRG, PIntPRG) や固定データ(セクション C, C\$DSEC, C\$BSEC), 初期値ありデータの初期値(セクション D)がすべて フラッシュ ROM 領域になっています.

メモリ配置状況は**図 9**(**a**)(p.187)のように最適化リ ンカのセクションのオプションで確認できます.シリ アル・デバッガを利用するにはダウンロード可能な RAM 領域に変更します.

もし、ダウンロードできない領域を使ったとしても

![](_page_5_Figure_0.jpeg)

#### **図 7 LED 点滅プログラムの実行**

ダウンロード時に警告は発生しませんが,実行すると モニタが暴走する可能性があります.

対策としてプログラムがダウンロード可能な領域に 納まったかをベリファイ機能でチェックすることをお 勧めします.**図 10**(p.187)の「ベリファイ」オプション に利用できるメモリの範囲を指定するとビルド時に チェックしてくれます.

**20** 増 **21**

**22**

| 番<br>地                               | メモリ・マップ                                                   | 容量<br>「バイト] | ダウンロード       |
|--------------------------------------|-----------------------------------------------------------|-------------|--------------|
| $H'000000 \sim$<br>H'0003FF          | ベクタ領域<br>(H'FFA000〜H'FFA3FFと同じ内容,フラッシュROMの領域だがRAMで代替)     | 1K          |              |
| $H'000400 \sim$<br>H'OOOFFF          | モニタの作業領域<br>(H'FFA400〜H'FFAFFFと同じ内容, フラッシュROMの領域だがRAMで代替) | ЗK          | $\times$     |
| $H'001000 \sim$<br>H'O7FFFF          | 内蔵フラッシュROM<br>(モニタが10Kバイト程度を使っているが,残りは空いている)              |             | $\times$     |
| H'080000~<br>H'FF1FFF                | 外部空間<br>(TBやSBを接続すると使う.詳細は第9章のColumn図Aを参照)                | 50.9K       |              |
| $H$ FF2000 $\sim$<br>H'FF9FFF        | 内蔵RAM<br>(デバッグしたいプログラムやデータを配置できる領域)                       | 32K         |              |
| $H'FFA000\sim$<br><b>H'FFAFFF</b>    | 内蔵RAM<br>(H'000000~H'000FFFと同じ内容. ベクタ領域とモニタの作業領域)         | 4К          | (ベクタ領域と同じ内容) |
| $H$ FFB000 $\sim$<br><b>H'FFBFFF</b> | 内蔵RAM<br>(デバッグしたいプログラムやデータを配置できる領域)                       | 4K          |              |
| H'FFCOOO0<br><b>H'FFFFFF</b>         | 内蔵周辺機能など                                                  | 16K         | $\times$     |

<sup>(</sup>**a**) モニタ動作時のメモリ・マップ

![](_page_6_Figure_2.jpeg)

(**b**) 通常とモニタ動作時の相違

**図 8 シリアル・デバッガ利用時のメモリ・マップ**

## **● その 2 :デバッグ中に USB や一部の割り込み が使えない**

シリアル・デバッガが H8SX/1655 の機能の一部を 占有しているために使えないものがあります.プログ ラムを作成したりデバッグしたりするときに注意しま しょう.

まず USB は使えません. デバッグ用ソフトウェア (シリアル・デバッガとモニタ)が USB 通信を利用し ているためです.

割り込み機能は制御モード2に固定です. 制御モー ド 0 は使えません.また優先レベルも最も高い 7 は**表 2** に示すようにダウンロードしたプログラムの実行を 停止するために使っています.ユーザが利用すると実 行停止できなくなる可能性があります.ユーザが利用 できる優先レベルは 1 ~ 6 です.

さらに,モニタが利用している**表 3** に示す例外 (割り込み)は利用できません.

# **20** 増 **21 22**

# **● その3:パソコンに直接につながないと動か ない**

シリアル・デバッガはハブに対応していません。パ ソコンと H8SX/1655 マイコンの接続は外付けのハブ を使わずパソコン本体の USB ポート(ルート・ハブ) に接続してください.

外付けハブを経由すると[リセット後実行]を選択し ても実行しなかったり,[Stop]で停止を 2 回選択す ると動作し始めたりするなどの現象が発生します.

## ■ 機能

### **● 開始番地を指定して実行**

**図 11** の手順でプログラム・カウンタ(PC)開始番地 を設定し実行します.プログラム・カウンタを設定す るには二つの方法があります.

- **①**[表示][CPU] [レジスタ]で CPU 内部レジスタを 表示し,PC をダブルクリックで編集
- **②** ソース・プログラム上で右クリックしメニューを 表示し「現在のカーソル位置に PC を設定]を選択

# **● ブレークポイントの設定・解除**

プログラムの実行を目的の位置で停止するには,**図 12** のようにブレークポイントを設定します.シリア ル・デバッガではソフトウェア・ブレークポイントが 使えます.[S/W ブレークポイント]の欄でダブルク リックします.設定できるのは最大4カ所です.これ は H8SX/1655 内蔵の UBC(ユーザブレーク・コント ローラ)で実現していて,そのチャネル数が 4 のため です.

## **● 内蔵周辺機能レジスタ値の参照・変更**

プログラムの動作を調べるときに,ポート端子の状 態を確認・変更したいことがあります.このとき威力 を発揮するのが**図 13** の I/O レジスタの表示・編集機

![](_page_7_Figure_13.jpeg)

(**b**) シリアル・デバッガ利用時

**図 9 シリアル・デバッガを使うときのメモり**(セクショ ン)**の設定**

![](_page_7_Picture_309.jpeg)

**図 10 利用可能な範囲にあるかをチェックするベリファ イ・オプション**

### **表 2 割り込み優先レベルと利用目的**

![](_page_7_Picture_310.jpeg)

### **表 3 モニタが利用しているためユーザが利用できない例外要因**

![](_page_7_Picture_311.jpeg)

![](_page_8_Figure_0.jpeg)

(**a**) CPU 内部レジスタの表示設定

(**b**) プログラム・カウンタPCを設定

![](_page_8_Figure_3.jpeg)

![](_page_8_Figure_4.jpeg)

![](_page_8_Figure_5.jpeg)

![](_page_8_Picture_324.jpeg)

デバッグ(D) 基本設定(U) ツール(T)

テスト

(**e**) 現在の PC 位置からプログラムを実行する

(**d**) ソース位置の指定で PC を設定する

**図 11 プログラム・カウンタ PC の位置を設定しそこから実行**

能です.

内蔵周辺機能が持つレジスタはメモリ・マップに割 り付けられているので,メモリを参照することで確認 できます.しかし周辺機能レジスタが名称で呼べるよ うに工夫していますから、ぜひ分かりやすい専用ウィ ンドウを使ってください.

「IO レジスタ」ウィンドウを開いたらそのウィンド ウ内で右クリックし H8SX/1655 用の I/O ファイル (h8sx1655.io)をロードします.これは最初の 1 回だ けです.

I/O ファイルはテキストで構成されています.レジ スタ名称を変更したり,内蔵周辺機能だけでなく外部 に接続した周辺機能を追加したりできます.

### **● 変数の参照**·変更

**図 14** のウォッチ・ウィンドウで変数の参照・変更 が行えます.

![](_page_9_Figure_7.jpeg)

**図 12 ブレークポイントの設定と解除**

![](_page_9_Figure_9.jpeg)

**図 14 変数の参照と変更**

# **デバッグできたら ROM に書き込む**

デバッグできたプログラムは,H8SX/1655 内蔵フ ラッシュ ROM に書き込んで自律動作させます.シリ アル・デバッガでデバッグしていたときは内蔵 RAM に記憶するようセクションの先頭番地を設定していま したが,今度はこれを内蔵フラッシュ ROM に戻す必 要があります.

## **● ワンクリックで**通常用とデバッグ用のビル **ド・オプションを切り替える方法**

HEW には「ビルド・コンフィグレーション」という 機能があり,異なるビルド・オプションを持つことが

![](_page_9_Picture_331.jpeg)

(**a**) 周辺機能レジスタの表示

![](_page_9_Picture_332.jpeg)

(**b**) I/O 設定ファイルのロード

![](_page_9_Picture_333.jpeg)

(**c**) 「IO ウィンドウ」の表示

**図 13 周辺機能レジスタの表示方法**

![](_page_10_Figure_0.jpeg)

(**b**) コンフィグレーション単位に設定できるオプション **図 15 二つのコンフィグレーション切り替えで ROM 書 き込みとデバッグを簡単に選べる**

できます.ビルド・コンフィグレーションを**図 15** に 示すように「Debug」から「Release に変更します. も う一度最適化リンカの「セクション」を開いて見るとフ ラッシュ ROM のアドレスが設定されています.この ままビルドし FDT を使って書き込みます.

![](_page_10_Figure_3.jpeg)

(**a**) コンフィグレーションの追加

![](_page_10_Figure_5.jpeg)

**図 16 コンフィグレーションの追加**

別のビルドのオプションを設定したコンフィグレー ションを持ちたいときは,**図 16** に示すように追加す ることもできます.ビルド・メニューにある[ビルド の構成]で追加ボタンを押し,名称を入力します.

**〈天野 利幸〉**

![](_page_10_Figure_9.jpeg)